- 1. Logujemy się na stronę Dziennika pod adresem[: https://uonetplus.vulcan.net.pl/Bydgoszcz](https://uonetplus.vulcan.net.pl/Bydgoszcz)
- 2. Wybieramy zgodnie ze strzałką poniżej:

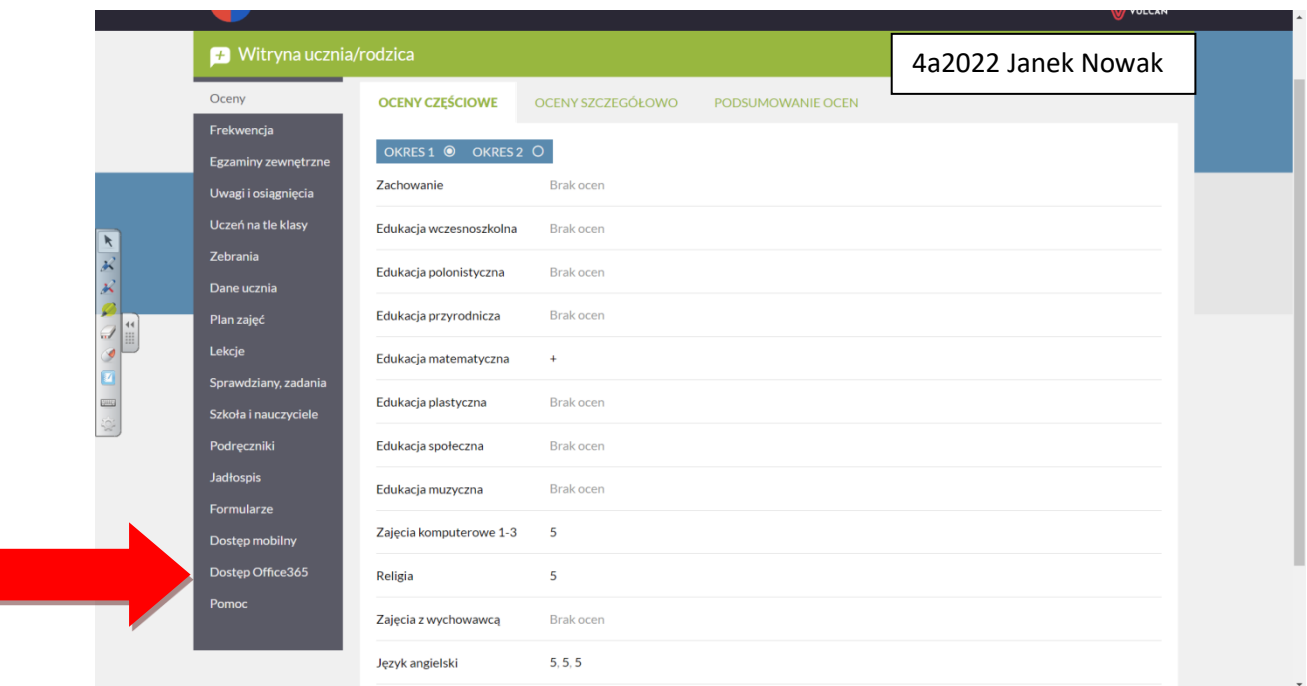

3. Kopiujemy login, który jest jednocześnie dostępem do Office i Teams.

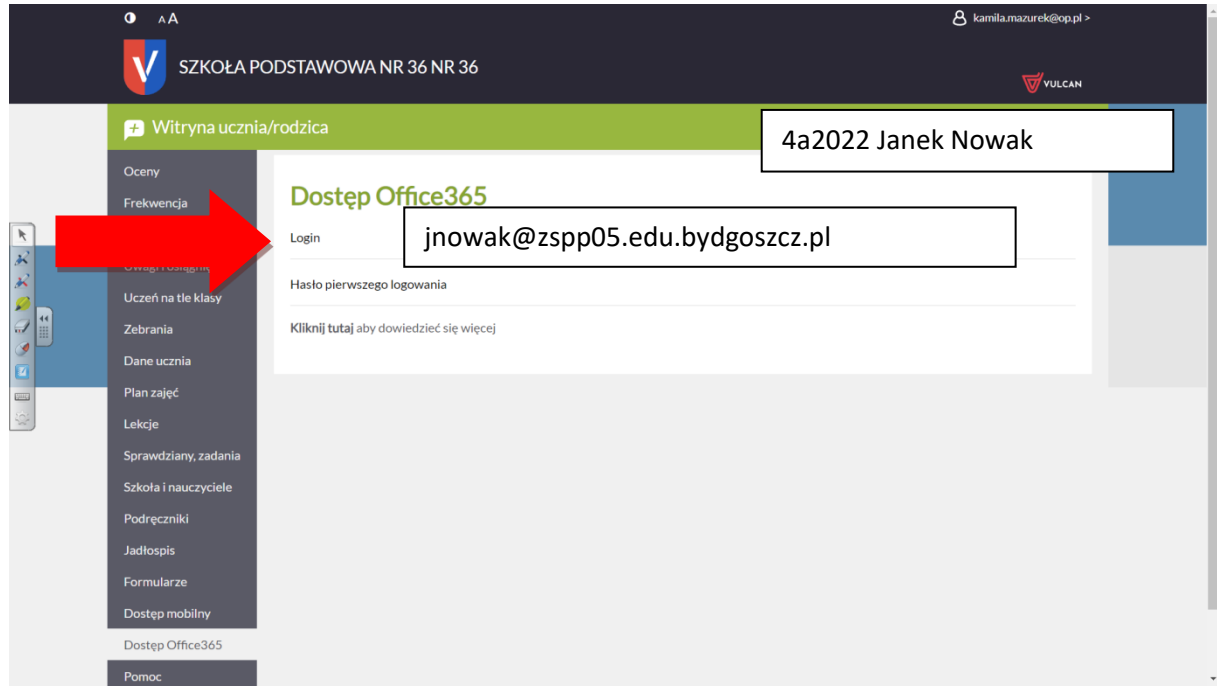

4. Aby zalogować się do MS Office należy w przeglądarce wpisać adres office.com

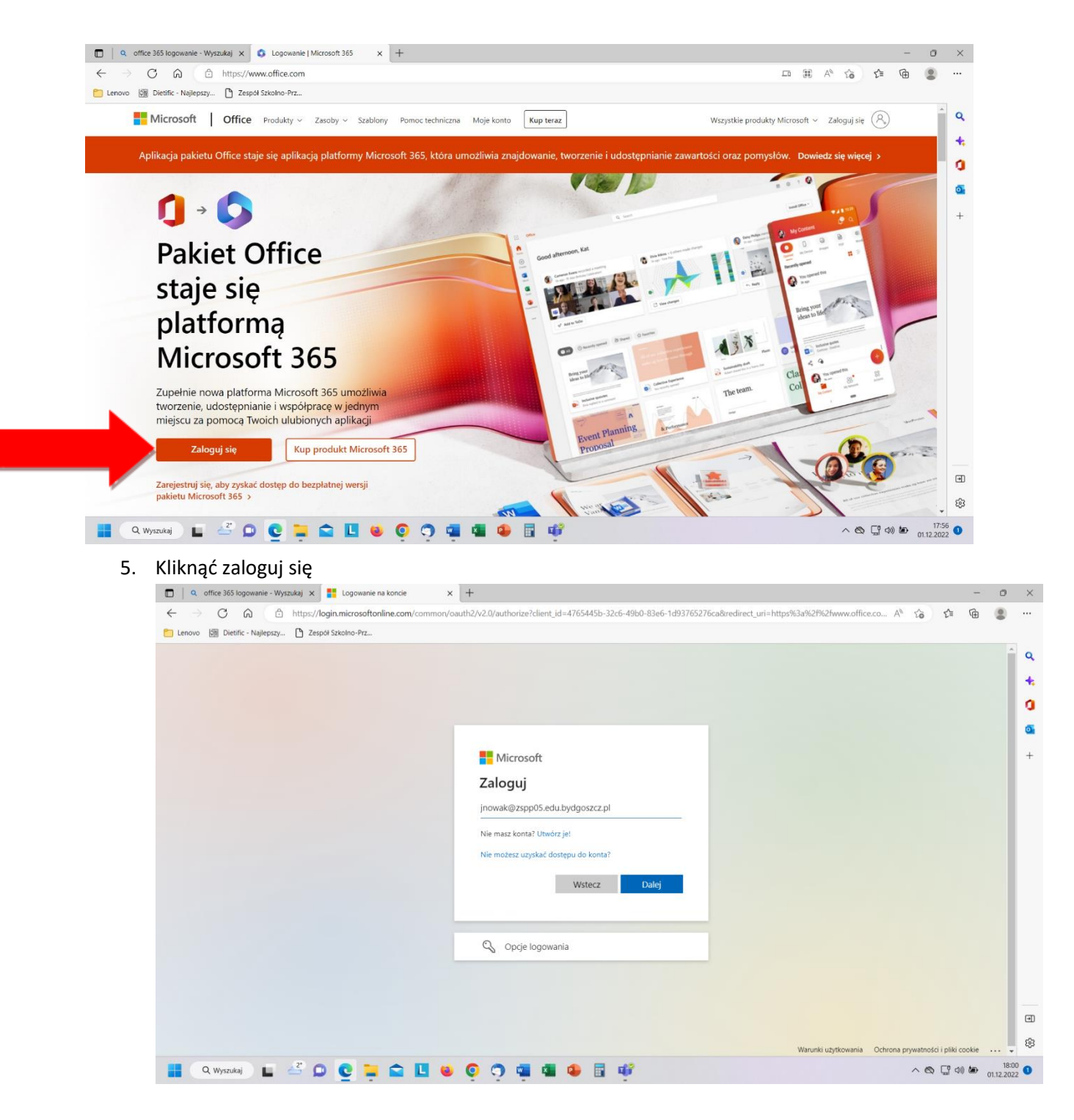

- 6. Kliknąć dalej.
- 7. Wpisać hasło przekazane przez wychowawcę.
- 8. Można pracować w pakiecie Office.

## INSTRUKCJA LOGOWANIA DO MS TEAMS ORAZ OFFICE 365

## LOGOWANIE DO MS TEAMS

- 1. Ponieważ platforma EDUPOLIS zakończyła działalność stąd konieczność przejścia na domenę szkoły czyli zspp05.edu.bydgoszcz.pl
- 2. Koniecznie należy wylogować się z platformy Edupolis w MS Teams.
- 3. Ściągnąć na komputer aplikację MS Teams (również na laptopa) ze strony: https://www.microsoft.com/pl-pl/microsoft-teams/download-app

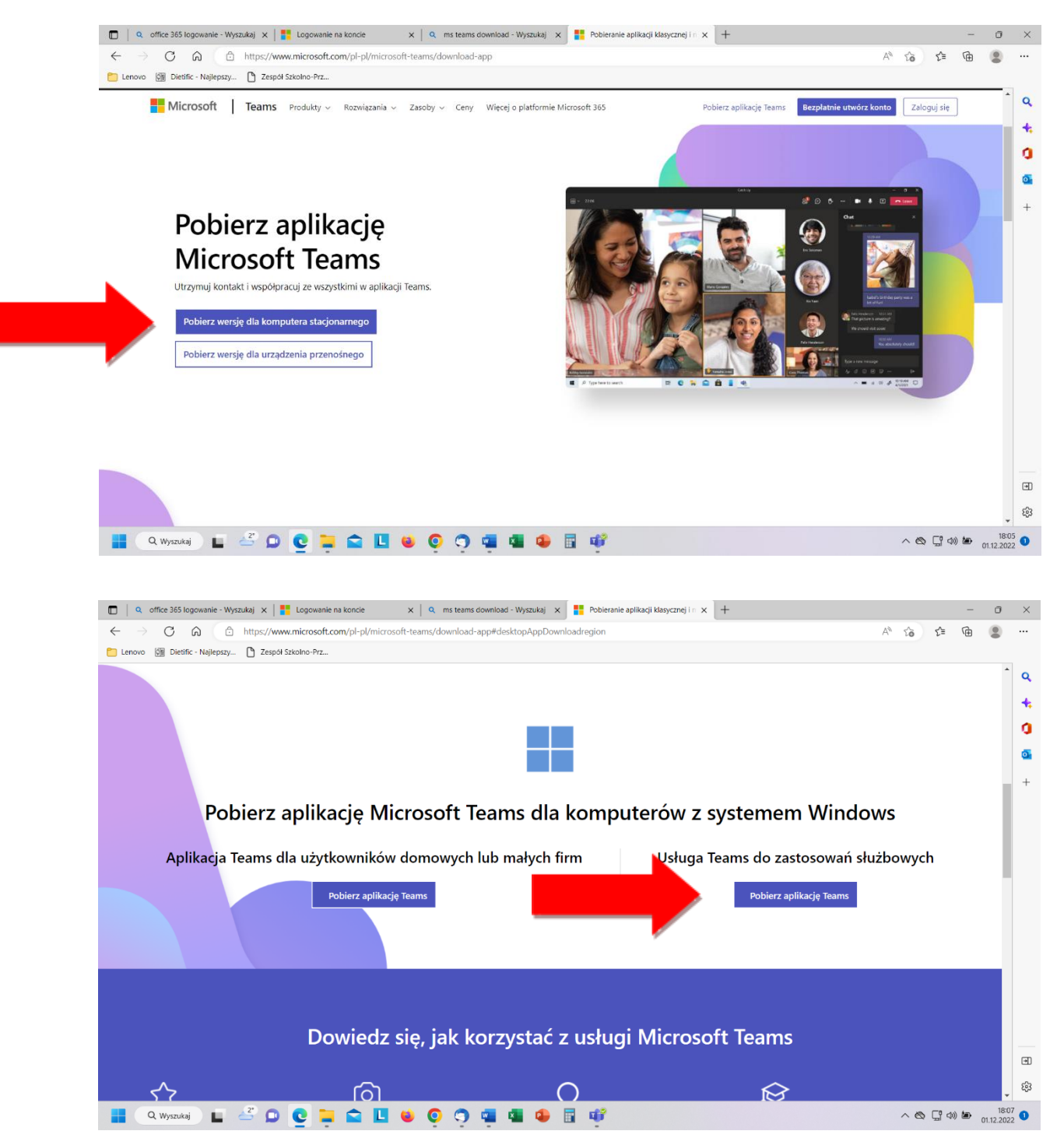

## INSTRUKCJA LOGOWANIA DO MS TEAMS ORAZ OFFICE 365

4. Uruchomić MS Teams i zalogować się podobnie jak do Office 365

Wyjaśnienie: Aplikacja MS Teams jest potrzebna w razie wprowadzenia nauczania zdalnego, natomiast pakiet MS Office uczniowie wykorzystują np. do zajęć informatycznych, a także przygotowując prezentacje, dokumenty na inne przedmioty. Pakiet Office 365 na czas nauki jest bezpłatny dla każdego ucznia naszej szkoły.